## **Лекция 6. Команды в Microsoft Teams**

Важным преимуществом некоторых мессенджеров, в том числе и Microsoft Teams, является организация не только личного, но и коллективного общения. В предыдущих лекциях мы уже рассмотрели такие функции как групповой чат и групповой звонок. Однако возможности Teams на этом не ограничиваются.

Команда – это место, где вы и ваши коллеги можете общаться в чате, организовывать видеоконференции и вместе работать с документами. Очень удобным является то, что вся история вашей переписки сохраняется и всегда находится под рукой. А дружественный интерфейс помогает быстро переключаться между командами. Именно такая система является наиболее подходящей для организации дистанционного обучения.

## 6.1. Сортировка команд

Чтобы просмотреть все команды, в которых вы состоите, перейдите в раздел «Команды» с помощью кнопки на боковой панели Teams. В зависимости от того, какое представление выбрано в настройках, перед вами откроется список/сетка ваших команд (рис. 6.1.1).

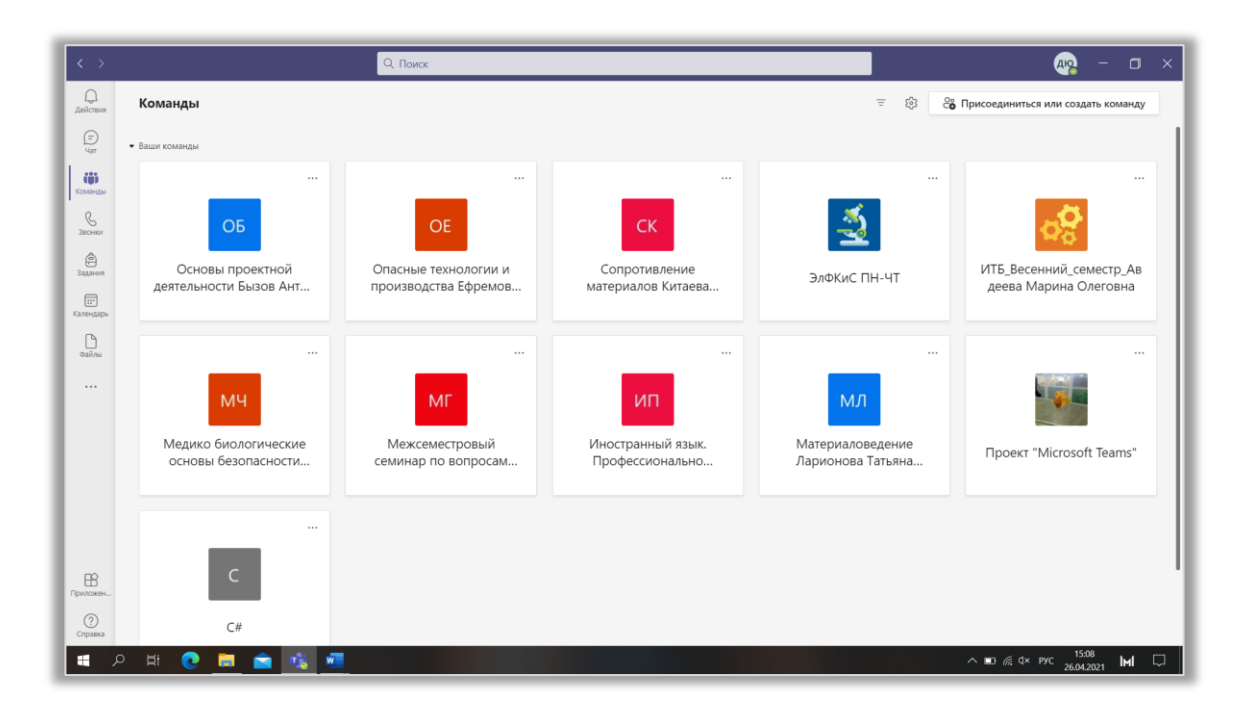

Рис. 6.1.1. Раздел «Команды».

Вы можете изменить представление двумя способами:

перейти в настройки, как это было описано в предыдущих лекциях;

 щѐлкнуть ЛКМ по значку в виде шестеренки, расположенному в верхней части экрана, и выбрать функцию «Изменить представление» (рис. 6.1.2).

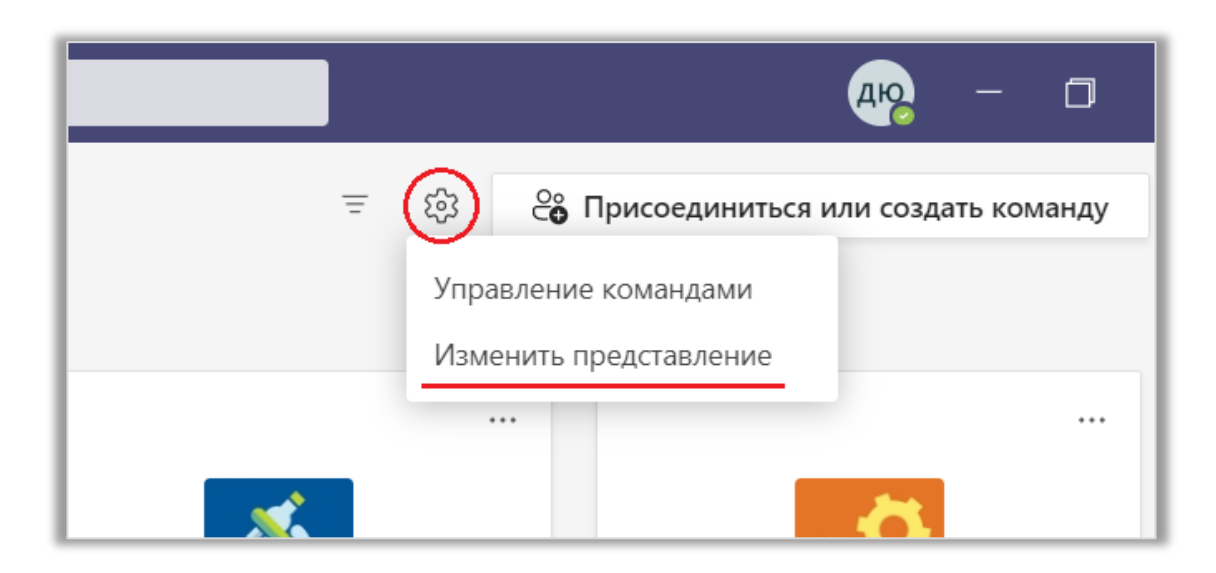

Рис. 6.1.2. Функция «Изменить представление».

Все команды делятся на две группы: «Ваши команды» и «Скрытые» (рис. 6.1.3) . Если в команде долгое время не появляются новые сообщения, и она начинает мешать вам, целесообразным будет поместить ее во вторую группу. При этом вы не покидаете команду и можете вернуть ее в «Ваши команды» в любое время. Чтобы скрыть команду нажмите на знак «…» рядом с ней и выберите функцию «Скрыть» (рис. 6.1.4).

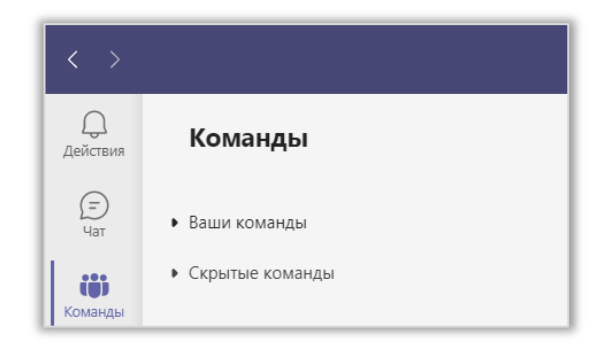

Рис. 6.1.3. Группы команд.

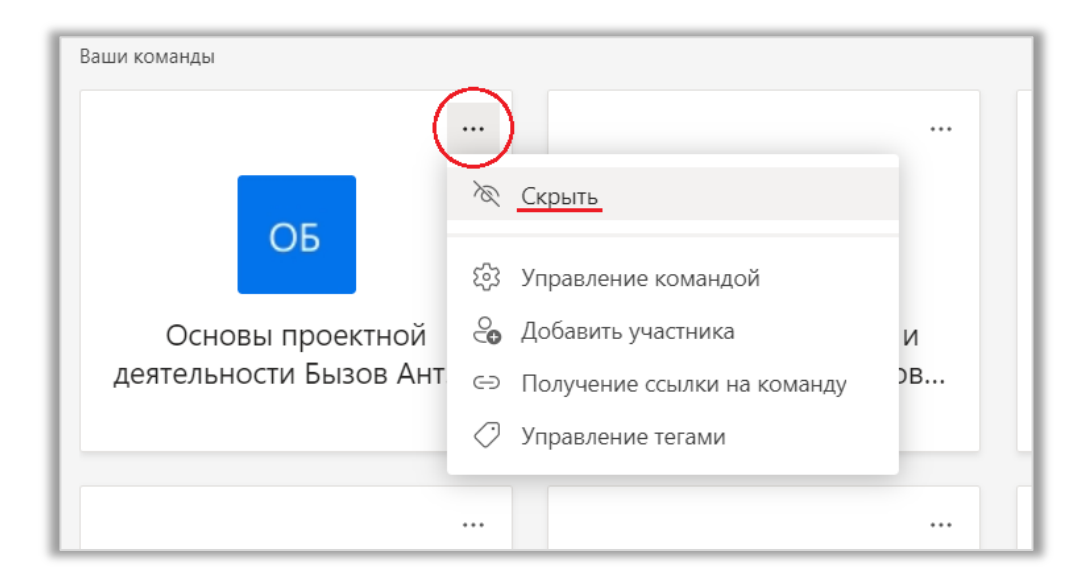

Рис. 6.1.4. Функция «Скрыть» команду.

Когда в списке ваших команд кроме тех, что предназначены для проведения занятий со студентами, появляются ваши личные команды, ориентироваться среди них становится непросто. Решить эту проблему помогает «Фильтр» (значок в верхней части окна). Щелкните на него ЛКМ и выберите нужную категорию: «Все», «Классы» или «Другие» (рис. 6.1.5).

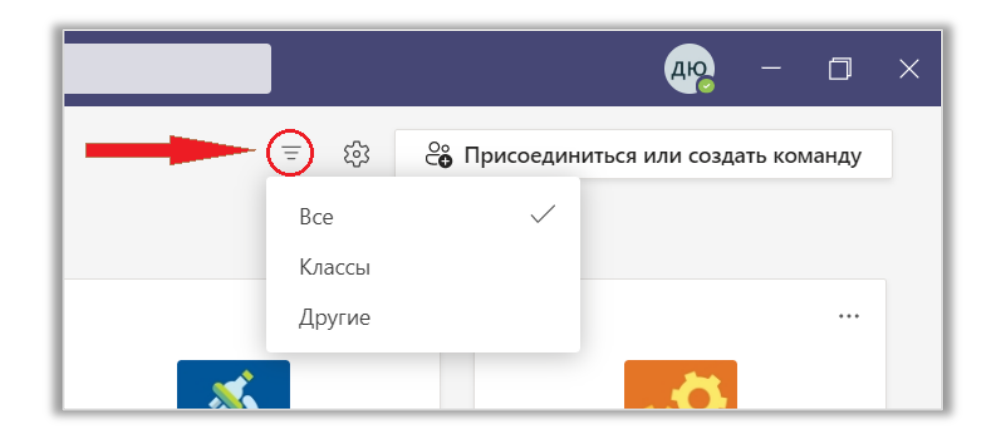

Рис. 6.1.5. Фильтр.

Если сортировка вам не помогла, и вы не можете найти нужную команду в списке, воспользуйтесь строкой поиска. Она расположена в верхней части окна Teams. Щелкните по полю ввода и начните писать название команды, после чего выберите нужную из появившегося списка (рис. 6.1.6).

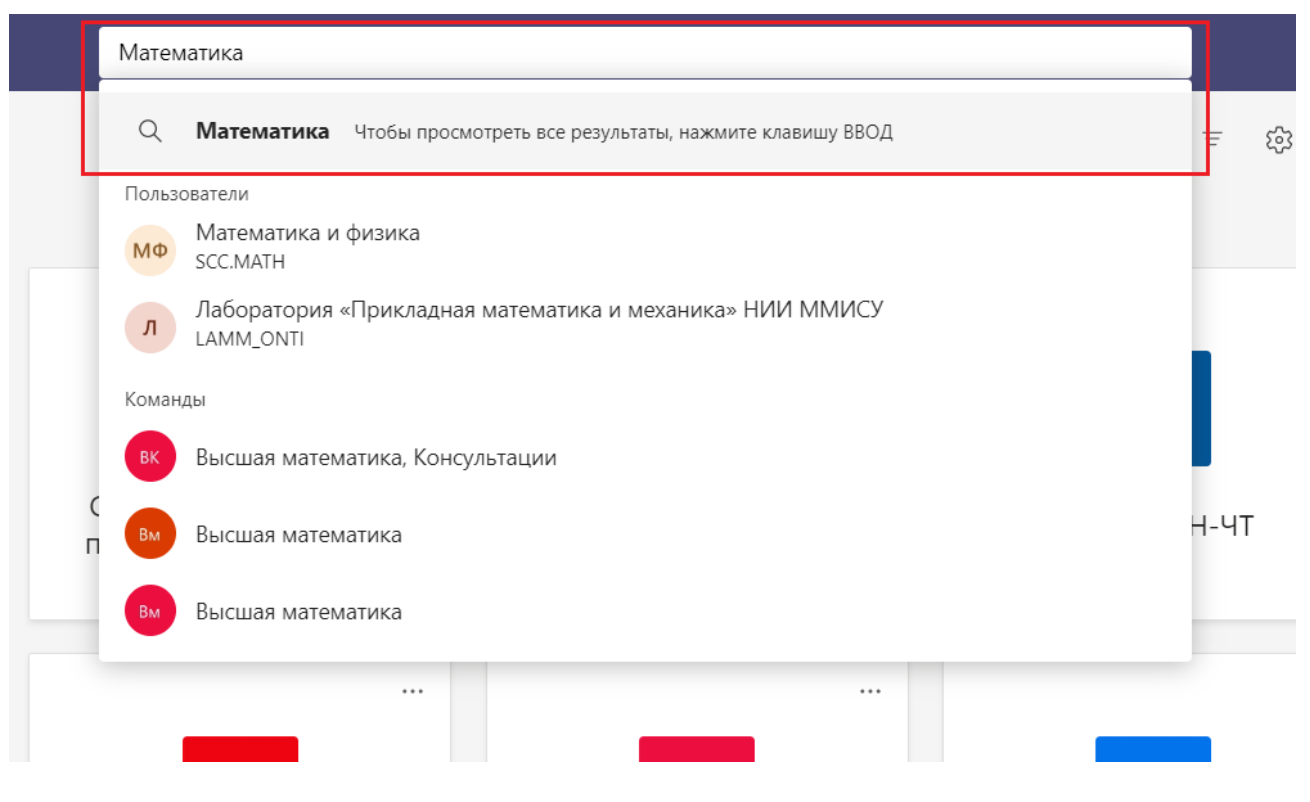

Рис. 6.1.6. Поиск команды.

С помощью строки поиска можно найти любую информацию, а не только название команды. Например, имя пользователя, файл и даже сообщение в чате. Чтобы просмотреть все результаты поиска нажмите клавишу Enter или щѐлкните по значку лупы.

## 6.2. Управление командами

В предыдущем пункте мы познакомились только с функцией «Скрыть», однако вам доступны и другие действия с командами. Обратите внимание на то, что они различаются у владельцев и участников. Если вы участник команды, вы можете (рис. 6.2.1):

 перейти в раздел «Управление командой» (о нем будет подробно рассказано в следующей лекции);

 отправить запрос владельцу команды на добавление в нее новых участников (функция «Добавить участника»);

 получить ссылку на команду. Ее можно отправить другим пользователям по почте, чтобы они могли быстро найти эту команду в списке и, например, присоединиться к собранию;

управлять тегами (использовать теги могут только владельцы ко-

манд).

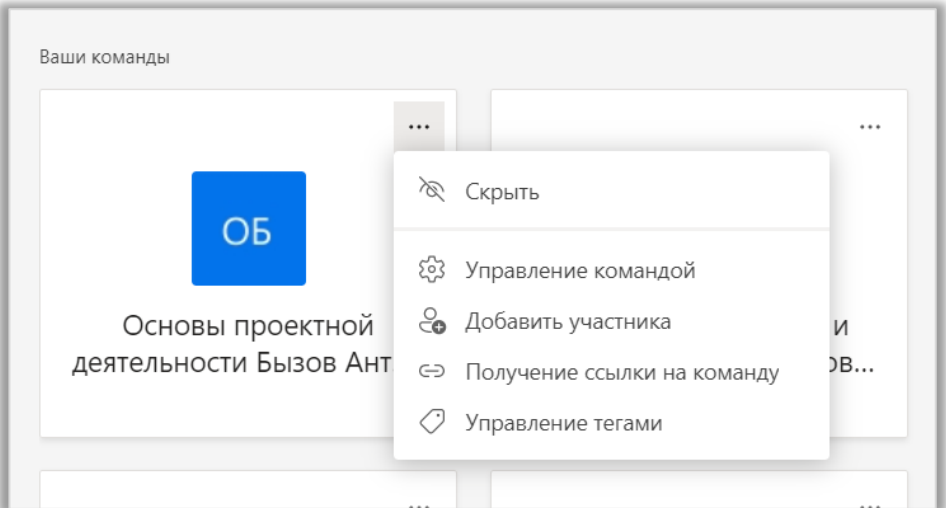

Рис. 6.2.1. Функции участника команды.

Более широкий список действий можно найти в разделе «Управление командами». Чтобы перейти в него, щелкните ЛКМ по значку в виде шестеренки и выберите нужный пункт в меню (рис. 6.2.2).

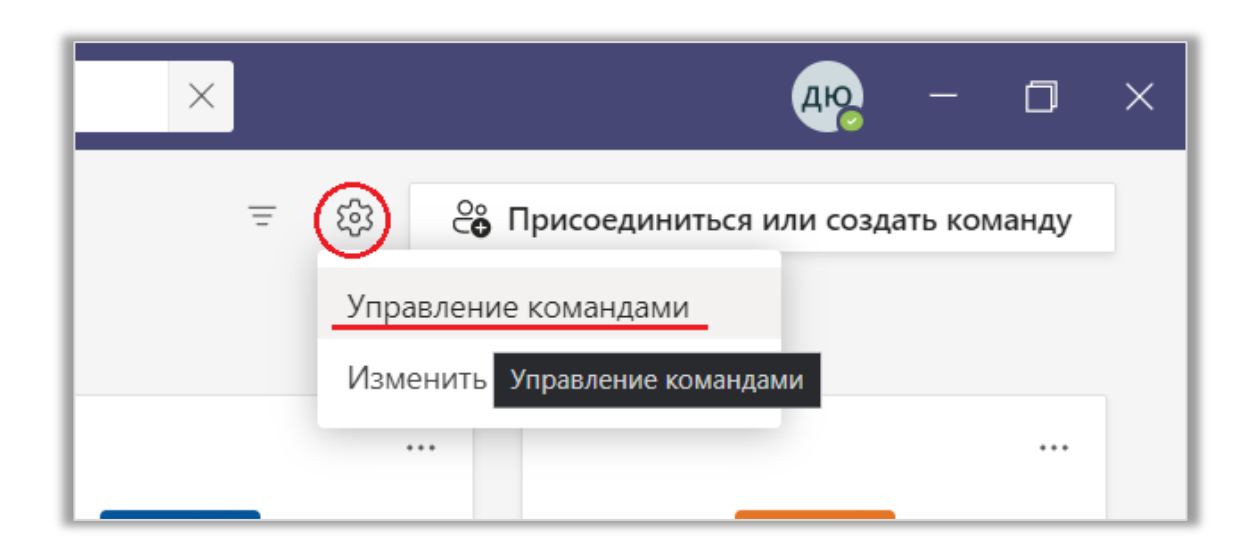

Рис. 6.2.2. Управление командами.

Во вкладке «Teams» представлена таблица с информацией о командах, в которых вы состоите (рис. 6.2.3). Каждому имени команды соответствует ее

краткое описание, ваша роль в ней (участник или владелец), количество участников и ее тип (закрытая или открытая).

| < Назад        |                                             |                                                                                                    |          |               |     |                                  |          |
|----------------|---------------------------------------------|----------------------------------------------------------------------------------------------------|----------|---------------|-----|----------------------------------|----------|
|                | Управление командами<br>Teams<br>Аналитика  |                                                                                                    |          |               |     | <b><u>Со Создать команду</u></b> |          |
|                | Найти команды<br>$\alpha$                   |                                                                                                    |          |               |     |                                  |          |
|                | • Активные (58)                             |                                                                                                    |          |               |     |                                  |          |
| Имя -          |                                             | <b>Описание</b>                                                                                                | Участие  | Люди          | Tum |                                  |          |
| $\overline{2}$ | $\overline{c}$                              | $\overline{2}$                                                                                                 | Участник | <b>86 64</b>  | Â   | $\odot$                          | $\cdots$ |
|                | 25.06 Технологии цифровой промышленност     | 25.06 Технологии цифровой промышленности (зачет)                                                               | Участник | <b>86 60</b>  | Â   | $\odot$                          |          |
| 盏              | 3132001/9 ОТП Лекции и Практики             | Команда дистанционного курса «Опасные технологии и производства (Лекц                                          | Участник | 悉 72          | Â   | $\circ$                          |          |
| న్             | 3132001/90002 Иностр.яз.Проф.-ориентир.курс | 3132001/90002 Иностр.яз.Базовый                                                                                | Участник | <b>85 33</b>  | Ô   | $\odot$                          |          |
|                | C#                                          | C#                                                                                                    | Участник | <b>卷2</b>     | A   | 合                                |          |
|                | ВШТБ Начертательная геометрия. Компьютер    | Курсовое проектирование                                                                                        | Участник | <b>卷 36</b>   | ô   | $\odot$                          |          |
|                | Высшая математика                           | Лекции                                                                                                    | Участник | <b>86 63</b>  | Å   | $\circ$                          |          |
|                | Высшая математика                           | Практика                                                                                                    | Участник | 悉 33          | Â   | $\widehat{\circ}$                | $$       |
|                | Высшая математика, Консультации             | Консультации                                                                                                   | Участник | <b>卷 26</b>   | Ô   | $\sigma$                         |          |
|                | Высшая математика, Экзамен                  | Экзамен                                                                                                    | Участник | <b>微 33</b>   | Ô   | $\circ$                          | $\cdots$ |
| rn.            |                                             | Гидравлика (Лабораторные) Мостовых Павел  Команда дистанционного курса «Гидравлика (Лабораторные) Мостовых Пав | Участник | <b>86 135</b> | A   | $\circ$                          | $\cdots$ |

Рис. 6.2.3. Окно управления командами.

Щелкните ЛКМ на количество людей одной из команд, чтобы просмотреть информацию о ее участниках. Также вы можете добавить людей в команду (если владелец предоставил вам такое право). Для этого щелкните на кнопку «Добавить участника» и введите имя нужного пользователя в поисковую строку в открывшемся окне (рис. 6.2.4).

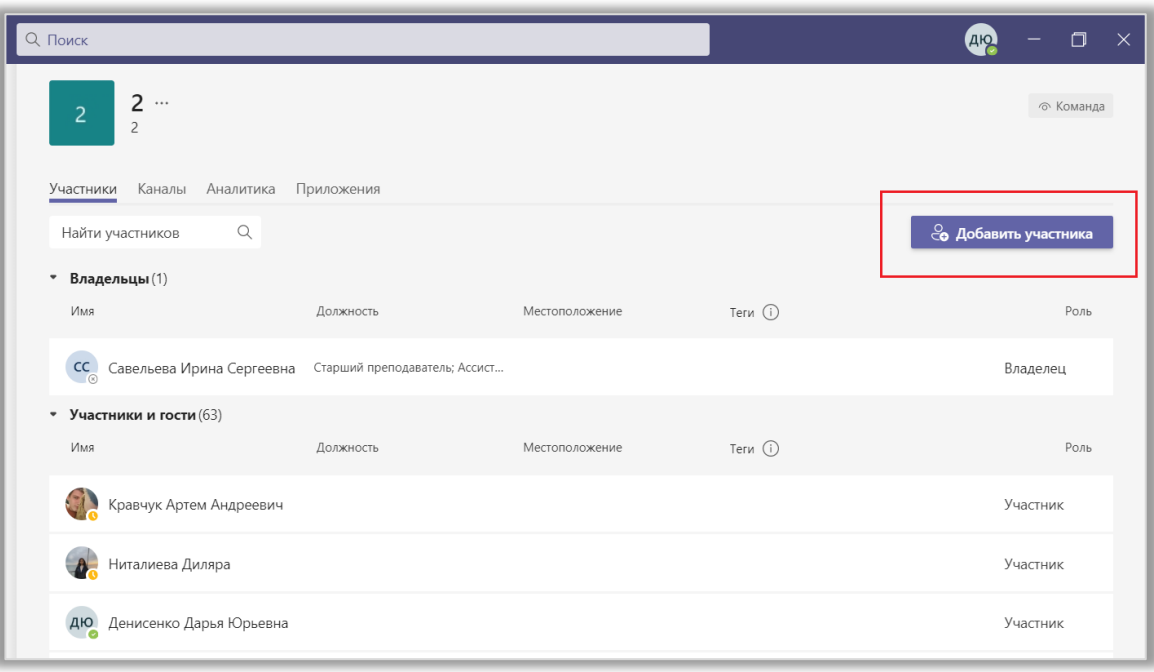

Рис. 6.2.4. Участники команды.

Вернемся к разделу «Управление командами». Значки в форме глаза в предпоследнем столбике таблицы показывают, отображается команда в главном окне (темный значок) или скрыта (светлый значок). Щелчком ЛКМ по ним, можно менять состояние команд. Знак «…» позволяет открыть список дополнительных действий с командой, которые мы рассмотрели в начале данного пункта (рис. 6.2.5).

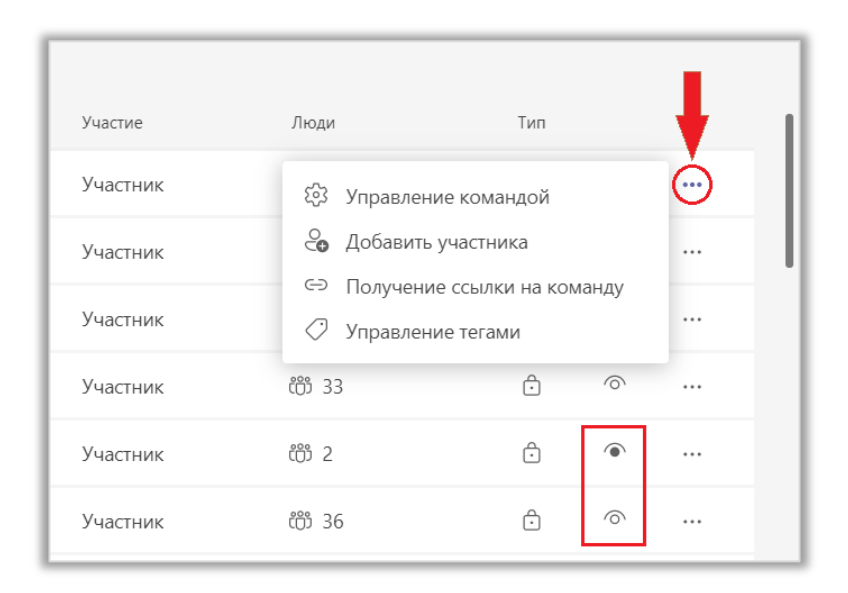

Рис. 6.2.5. Дополнительные параметры команды.

Чтобы быстро найти нужную команду, воспользуйтесь сортировкой. Щелчок ЛКМ по названию каждого столбца в таблице выстраивает его содержимое в прямом/обратном алфавитном порядке. Если это действие не помогло достигнуть желаемого результата, воспользуйтесь строкой поиска (рис. 6.2.6).

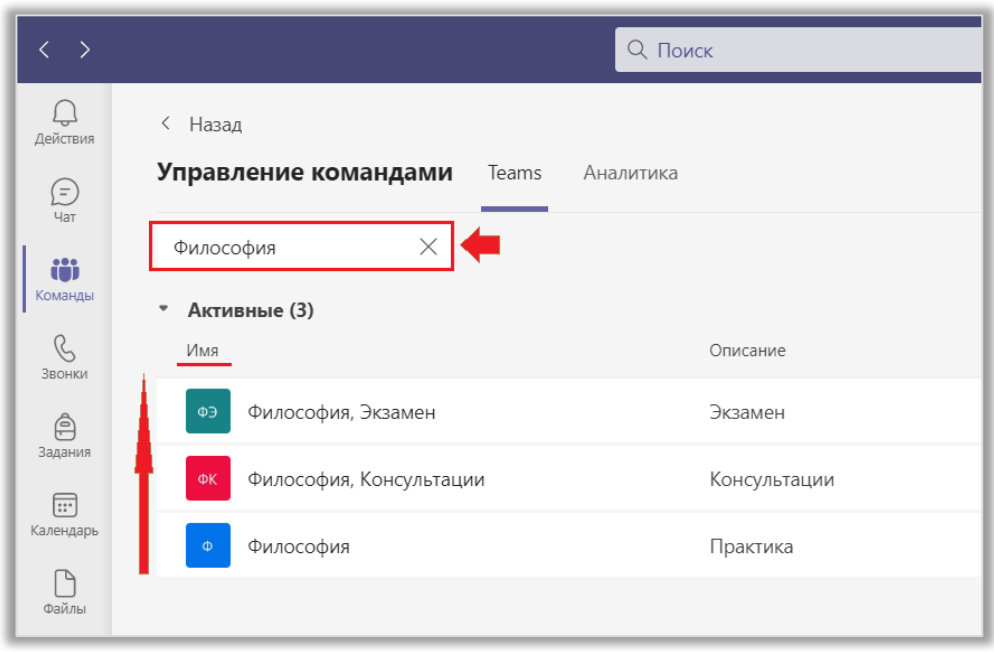

Рис. 6.2.6. Сортировка и поиск.

Перейдем во вкладку «Аналитика» (рис. 6.2.7). Здесь вы можете проанализировать активность работы участников в командах за последние 7, 30 и 90 дней. В таблице представлена информация об активных пользователях, общем количестве людей в командах, о количестве гостей, публикаций и ответов на них, о типе команды. Если вы щелкните ЛКМ на название команды, в открывшемся окне вы сможете просмотреть более подробный отчет о работе команды, включающий в себя данные и диаграммы.

| $\langle \cdot \rangle$                                                                                                    | Q Поиск                                     |                       |              |                |                |                | œ<br>$\Box$<br>- 1                                                                | $\mathsf{X}$ |  |
|----------------------------------------------------------------------------------------------------|---------------------------------------------|-----------------------|--------------|----------------|----------------|----------------|-----------------------------------------------------------------------------------|--------------|--|
| $\Box$<br>< Назад<br>Действия<br>$\odot$<br>Nat                                                                                                    | Управление командами<br>Teams<br>Аналитика  |                       |              |                |                |                |                                                                                   |              |  |
| $\begin{array}{ c } \hline \textbf{10} \\ \textbf{11} \\ \textbf{12} \\ \textbf{13} \\ \textbf{14} \\ \textbf{15} \\ \textbf{16} \\ \textbf{17} \\ \textbf{18} \\ \textbf{19} \\ \textbf{19} \\ \textbf{10} \\ \textbf{10} \\ \textbf{11} \\ \textbf{12} \\ \textbf{13} \\ \textbf{16} \\ \textbf{19} \\ \textbf{10} \\ \textbf{10} \\ \textbf{11} \\ \textbf{12} \\ \textbf{13} \\ \textbf{16} \\ \textbf{17} \\ \textbf{18} \\$<br>Последние 7 дн. | 16 anp. 2021 r. - 22 anp. 2021 r.<br>$\vee$ |                       |              |                |                |                |                                                                                   |              |  |
| Последние 7 дн.<br>$\mathcal{C}$                                                                                                    |                                             | Активные пользователи | Люди         | Гости          | Публикации     | Ответы         | Тип                                                                               |              |  |
| Звонки<br>Последние 30 дн.                                                                                                    |                                             |                       | 悉 64         | $\circ$        | $\alpha$       | $\theta$       | Ô                                                                                 |              |  |
| $\hat{a}$<br>Последние 90 дн.<br>Задания                                                                                                    | • рофессионально ор                         | 7 <sup>1</sup>        | 简 298        | $\overline{0}$ | $\alpha$       | $\mathbf{0}$   | $\bigcirc$                                                                        |              |  |
| $\Box$<br>Календарь                                                                                                    | ИТБ Весенний семестр Авдеева Марина         |                       | 简 69         | $\alpha$       | $\overline{0}$ | $\mathbf 0$    | ô                                                                                 |              |  |
| D<br><b>OBANN</b>                                                                                                    | Материаловедение Ларионова Татьяна В        | $54$ $\Lambda$        | 简 71         | $\overline{0}$ | $\overline{0}$ | 6 <sup>2</sup> | ô                                                                                 |              |  |
| МБО БЖД<br>M6<br>1.68                                                                                                    |                                             |                       | <b>卷 63</b>  | $\overline{0}$ | $\sigma$       | $\mathbf{0}$   | €                                                                                 |              |  |
|                                                                                                    | Медико биологические основы безопасн        | 45                    | <b>68</b> 68 | $\overline{0}$ | $\sigma$       | $\sigma$       | ô                                                                                 |              |  |
|                                                                                                    | Межсеместровый семинар по вопросам          | 12                    | <b>微 235</b> | $\overline{0}$ | $\mathbf{O}$   | $\mathbf{0}$   | Ô                                                                                 |              |  |
| Проверка доступа                                                                                                    |                                             |                       | <b>卷 175</b> | $\overline{0}$ | $\overline{0}$ | $\mathbf{0}$   | ô                                                                                 |              |  |
| Проект "Microsoft Teams"                                                                                                    |                                             | 5 <sub>1</sub>        | <b>卷7</b>    | $\circ$        | $\overline{0}$ | $\circ$        | Ô                                                                                 |              |  |
|                                                                                                    | Сопротивление материалов Китаева Дар        | 9                     | <b>简 65</b>  | $\overline{0}$ | $\overline{0}$ | $\circ$        | $\triangle$                                                                       |              |  |
| $\mathbb{B}$<br>Приложен.<br>CK                                                                                                    | Сопротивление материалов Китаева Дар        | 62                    | 怨 70         | $\sigma$       | $\mathbb O$    | $\mathbb O$    | ô                                                                                 |              |  |
| $\odot$<br>Справка                                                                                                    | Сопротивление материалов Китаева Дар        | 12                    | <b>简 65</b>  | $\overline{0}$ | $\theta$       | $\theta$       | ô                                                                                 |              |  |
| Ħ<br>$\circ$<br>÷<br>r<br>ы                                                                                                    | $\sqrt{2}$<br>≂                             |                       |              |                |                |                | 15:16<br>$\wedge$ <b>ID</b> $\mathcal{C}$ $\updownarrow$ PYC<br>IHI<br>26.04.2021 | $\Box$       |  |

Рис. 6.2.7. Аналитика.

Таким образом, раздел «Управление командами» содержит не только большое количество настроек, но также подробную информацию о командах, в том числе статистическую. Кроме того в этом разделе находится кнопка «Создать команду». Об этом будет рассказано в следующем пункте.

6.3. Присоединиться или создать команду

Перейти в раздел «Присоединиться или создать команду» можно с помощью одноименной кнопки, расположенной в правом верхнем углу окна команд (рис. 6.3.1, 6.3.2).

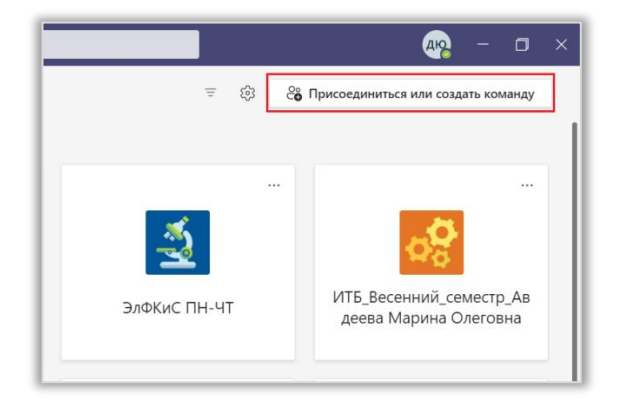

Рис. 6.3.1. Кнопка «Присоединиться или создать команду».

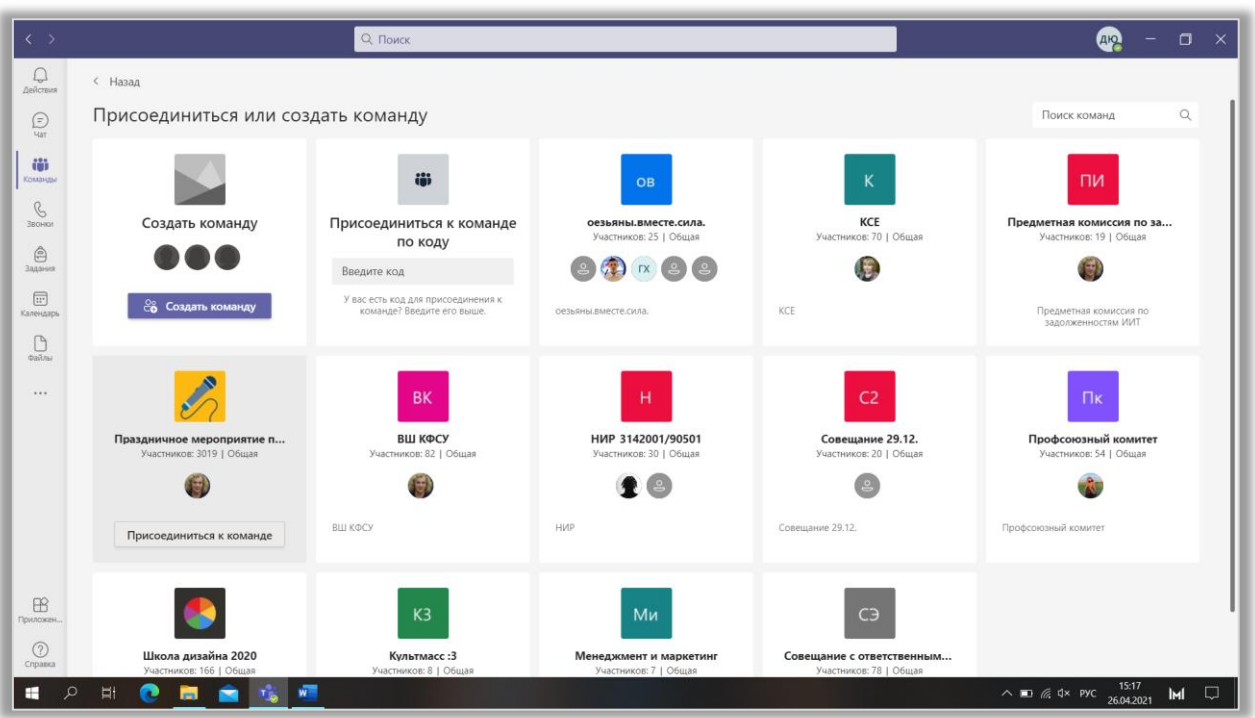

Рис. 6.3.2. Раздел «Присоединиться или создать команду».

Существует четыре способа присоединения к команде. Самый простой из них – когда владелец сам добавляет вас в команду. Тогда вам приходит уведомление на почту, а команда автоматически появляется в списке.

Второй способ удобно использовать, когда в закрытую команду нужно пригласить большое количество участников. Суть его заключается в том, что владелец копирует специальный код и передает его участником любым удобным ему способом. Они в свою очередь переходят в названный нами ранее раздел и выбирают функцию «Присоединиться к команде по коду» (рис. 6.3.3).

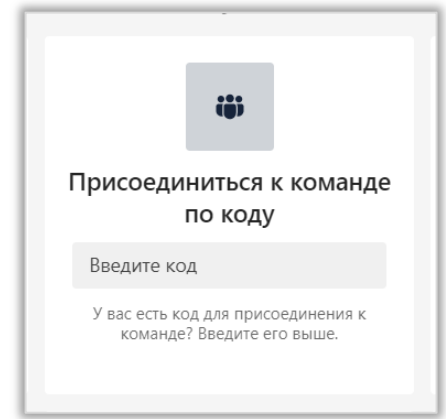

Рис. 6.3.3. Присоединение к экзамену по коду.

Третий способ занимает сравнительно больше времени, однако именно его приходится использовать в непредвиденных ситуациях. Представим: преподаватель начинает собрание и отправляет студентам ссылку для присоединения. Но в группе недавно появился новый студент, которого еще не добавили в команду, поэтому он не может подключиться к лекции. В таком случае, он отправляет преподавателю запрос на присоединение к команде, и последний принимает его.

Последний способ используется редко, так как многие команды являются закрытыми. Если нужная вам команда все открыта, то вы можете свободно присоединиться к ней.

В Teams вы можете не только присоединяться к чужим командам, но и создавать свои. Для этого щелкните по кнопке «Создать команду» (рис. 6.3.4).

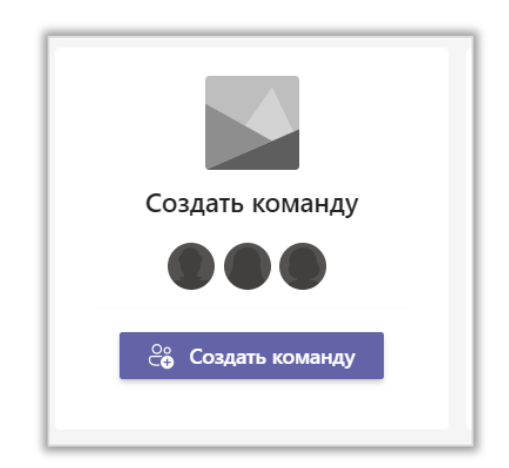

Рис. 6.3.4. Кнопка «Создать команду».

Вы можете использовать другую команду в качестве шаблона или продолжить создание команды самостоятельно. В первом случае щелкните по надписи «Создание команды с использованием другой команды в качестве шаблона» (рис. 6.3.5). В открывшемся окне выберите шаблон и начните его редактирование. Сначала измените название команды и по желанию добавьте описание. Далее выберите из предложенного списка те элементы, которые хотите скопировать из команды-шаблона в свою команду. Наконец, настройте конфиденциальность и нажмите кнопку «Создать» (рис. 6.3.6).

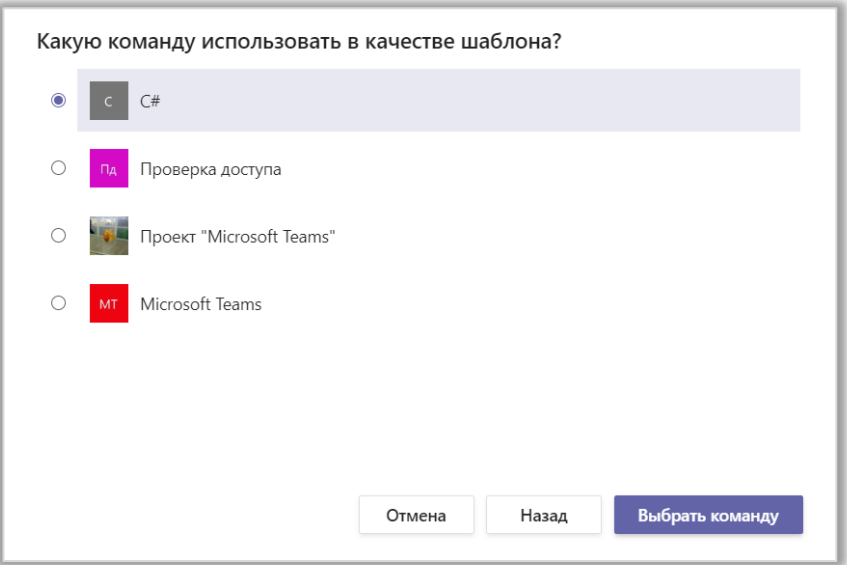

Рис. 6.3.5. Выбор шаблона.

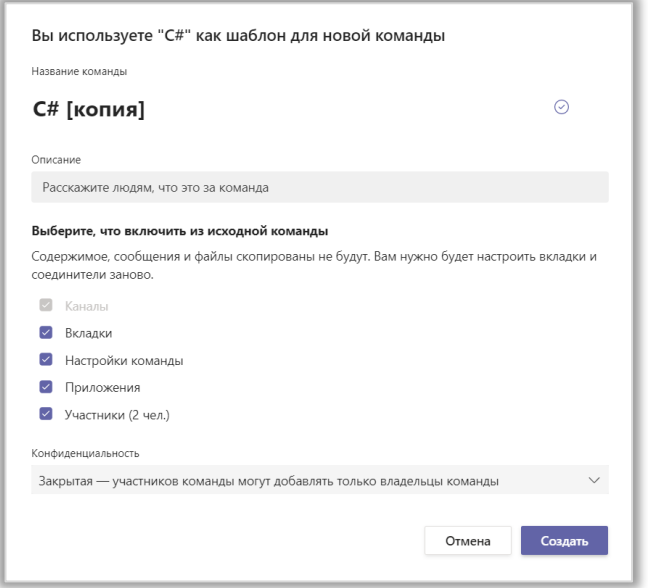

Рис. 6.3.6. Создание команды с помощью шаблона.

Если вы выбрали второй вариант, действуйте по следующему плану. Прежде всего, введите название команды. Выбирайте такое название, по которому вы и другие пользователи сразу сможете понять, какие вопросы обсуждаются в команде и над чем ведется работа. Однако оно не должно быть слишком большим. Также вы можете составить краткое описание вашей команды (это поле не является обязательным для заполнения). Теперь выберите тип команды (закрытая/открытая) и нажмите кнопку «Далее» (рис. 6.3.7).

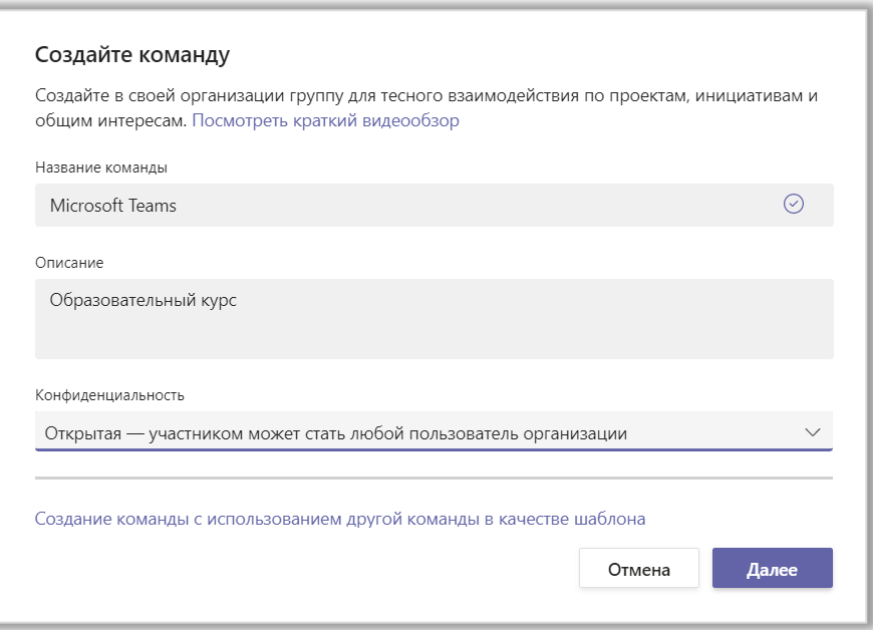

Рис. 6.3.7. Создание команды.

После этого на экране появится окно с надписью «Идет создание команды…» Когда процесс создания завершится, вам будет предложено добавить участников в команду. Начните вводить имя пользователя, выберите его в появившемся списке и нажмите кнопку «Добавить». Если вы пока не определились, кого хотите видеть в своей команде, вы можете пропустить этот пункт (рис. 6.3.8).

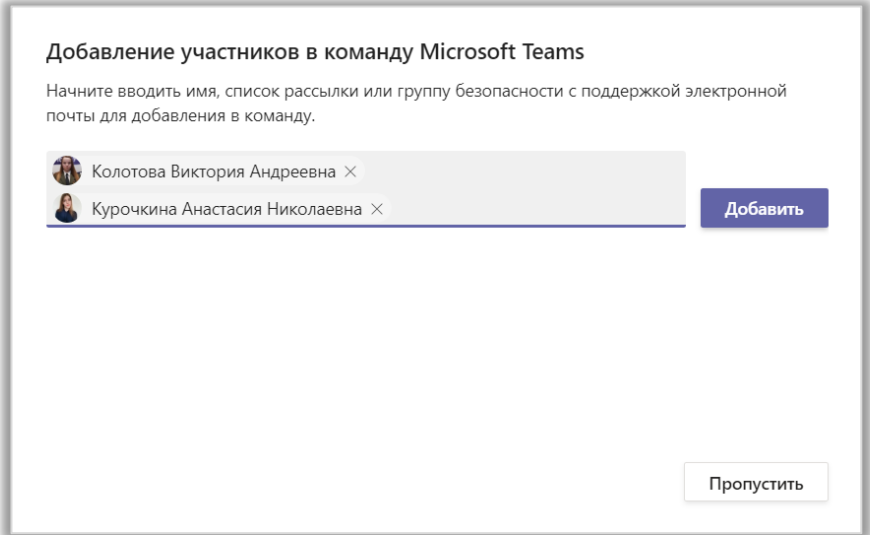

Рис. 6.3.8. Добавление участников в команду.

Когда все этапы будут пройдены, новая команда появится в списке автоматически (рис. 6.3.9). Владельцам команд доступно большое количество функций, о которых будет рассказано в следующей лекции.

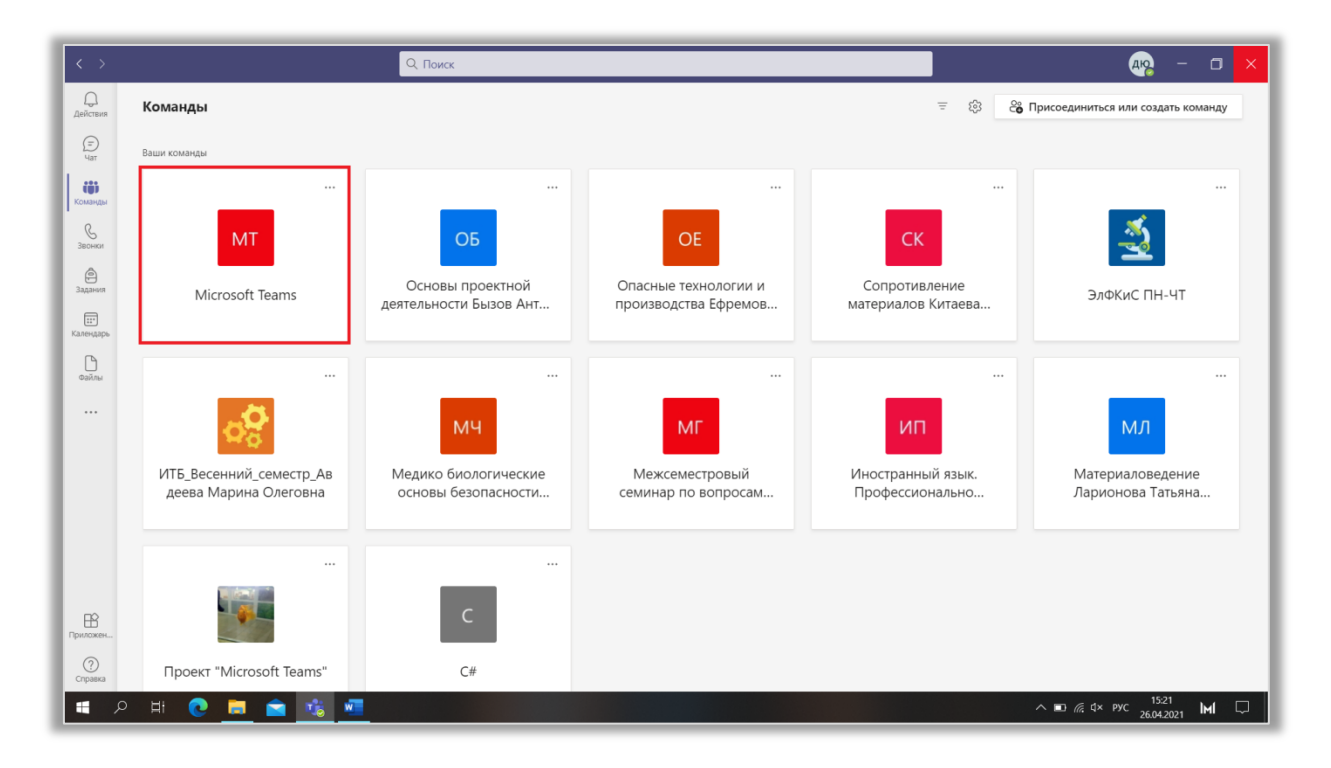

Рис. 6.3.9. Новая команда.